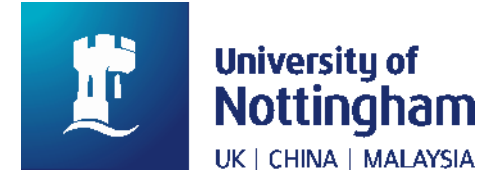

# **NUsearch Release June 2020**

# **Summary of changes**

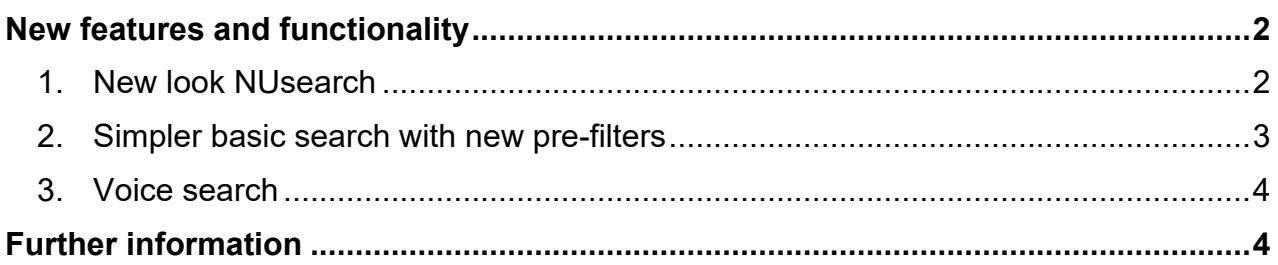

# <span id="page-1-0"></span>**New features and functionality**

### <span id="page-1-1"></span>**1. New look NUsearch**

NUsearch has been redesigned to provide you with a fresh interface that is more attractive, clean, and simple to use. We hope this will improve your search experience.

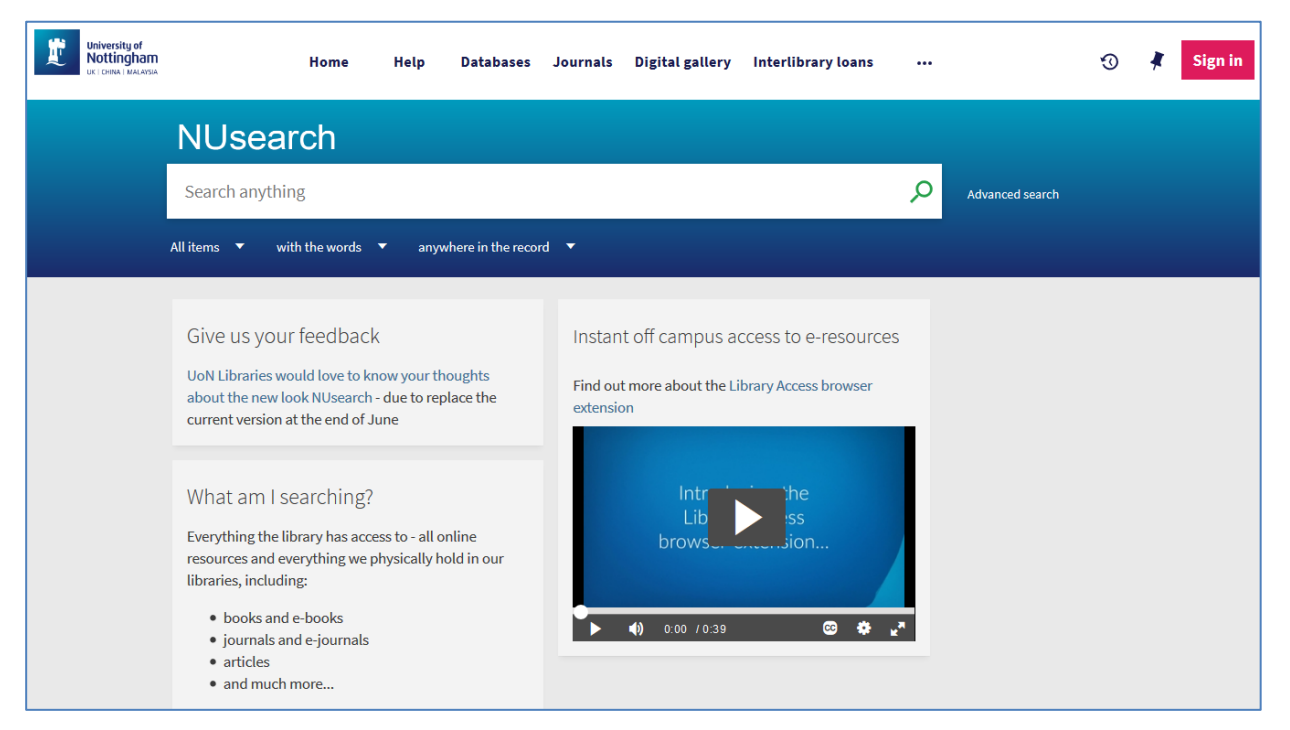

Image 1: NUsearch home page showing the redesigned interface

The changes include:

#### • **Top menu bar**

To make the main menu clearer and easier to use we switched to a white background and increased text size. We also simplified and reordered menu options to provide the most popular first.

#### • **Sign in button**

To remind you to sign in to enjoy all NUsearch's features, we created a single, prominent sign in button. We also explain the benefits of signing in on the home page.

#### • **Search bar**

To provide a more consistent look across all search screens and to improve visibility of the search box we changed to a vibrant blue background in university colours. We also added NUsearch above the search box, so you always know where you are.

#### • **Home page messages**

Reconfigured to add information about what you are searching, the benefits of signing in and other helpful information.

## <span id="page-2-0"></span>**2. Simpler basic search with new pre-filters**

We've made some changes to the basic search to make it easier to use:

- The default search will return all results, searching for your keywords as broadly as possible across all online and physical library collections.
- You will no longer see lots of different search options, such as Library Catalogue, Articles, Research outputs, Digital Gallery and Manuscripts/Archives.
- If you want to narrow your results, you can use existing filters on the right or try our new **pre-filters**, which allow you to quickly set criteria before you search.

#### **Pre-filters**

You will find the new pre-filters as **three drop-down options** under the search box.

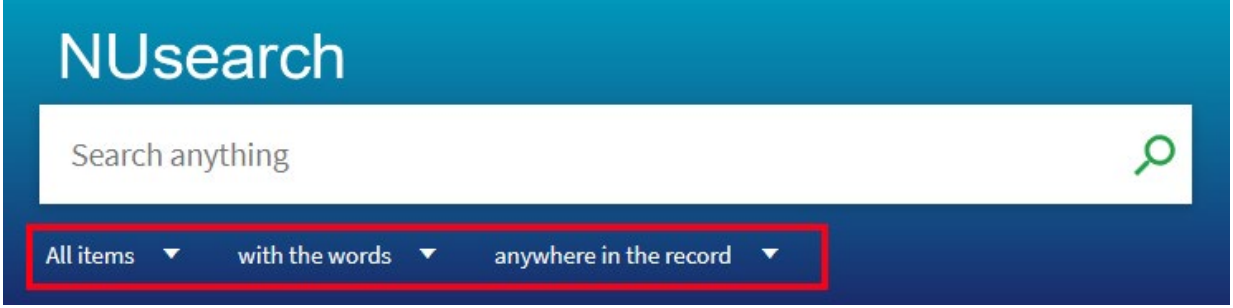

Image 2: Basic search showing the three pre-filter drop down options under the search box.

- 1. **Resource type** The 1st drop down lets you pick a specific resource type to search for e.g. books, articles, theses, manuscripts etc. All major resource types are available to choose from.
- 2. **Search operator** The 2nd drop down allows you to search for results:
	- with the words contain all the words that you have typed into the search box
	- with the exact phrase contain the words as a phrase, e.g. European Union
- 3. **Record field** The 3rd drop down allows you to select certain fields of the resource record to search, letting you search for just a title, subject or author/contributor.

When you select a pre-filter, the selected value is highlighted clearly:

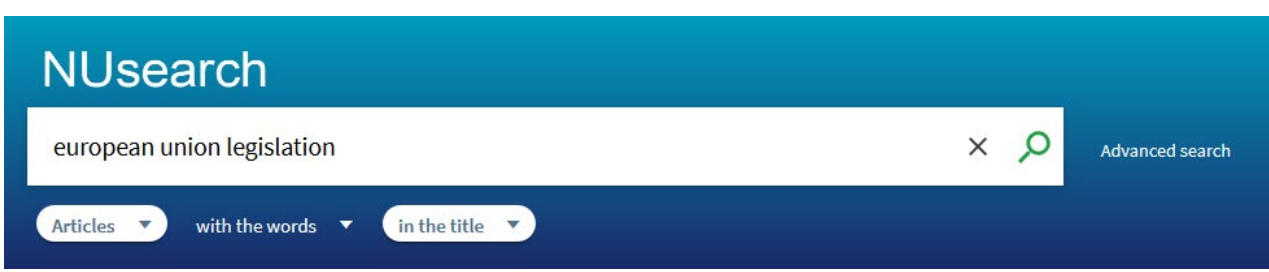

Image 3: Showing pre-filters set to search for "Articles" with the words "in the title"

The three pre-filters can be used in different combinations, and in combination with existing filters. If you find you need more pre-filters you can always switch to **Advanced search**, and any pre-filters already set will be retained.

## <span id="page-3-0"></span>**3. Voice search**

This enhancement allows you to enter search terms using your device's microphone.

In browsers that support this feature you will see a **microphone icon** in the search box.

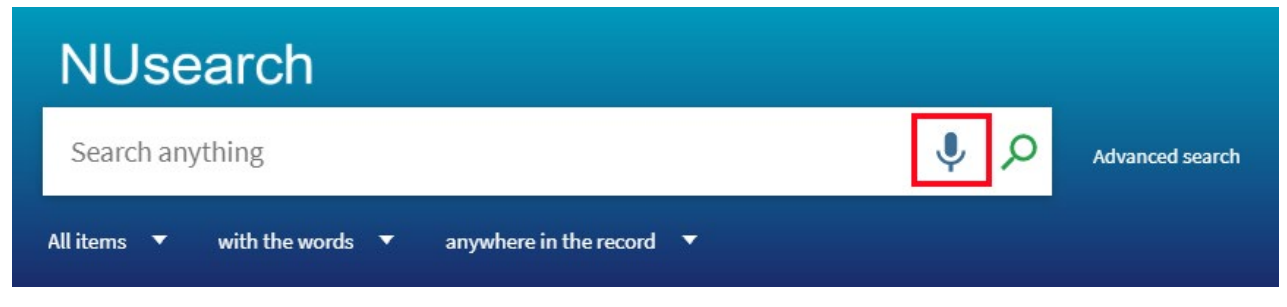

Image 4: Voice search microphone icon shown in the NUsearch search box

After clicking on the microphone icon, you can begin speaking your search terms. If audio is detected, NUsearch will display the relevant search terms and results.

If no input is detected in 10 seconds, you will be prompted to provide audio input two more times before NUsearch times out and exits the voice search assistant.

This feature is only available for browsers that support the Speech Recognition interface of the [Web Speech API.](https://w3c.github.io/speech-api/) This currently includes **Chrome (Desktop and Android)** and **Samsung** browsers. We hope this will be progressively available in other browsers soon.

# <span id="page-3-1"></span>**Further information**

If you have any questions our library staff are always on hand to help you, or you can:

- Email us at: **[library-helpline@nottingham.ac.uk](mailto:library-helpline@nottingham.ac.uk)**
- **[Ask Libraries](https://www.nottingham.ac.uk/library/support/asklibraries.aspx)**